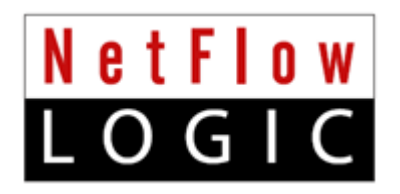

# **NetFlow Integrator™Standard**

# **Installation and Administration Guide**

**Version 2.4.2 (Build 2.4.2.0.11)**

**November, 2015**

# **Contents**

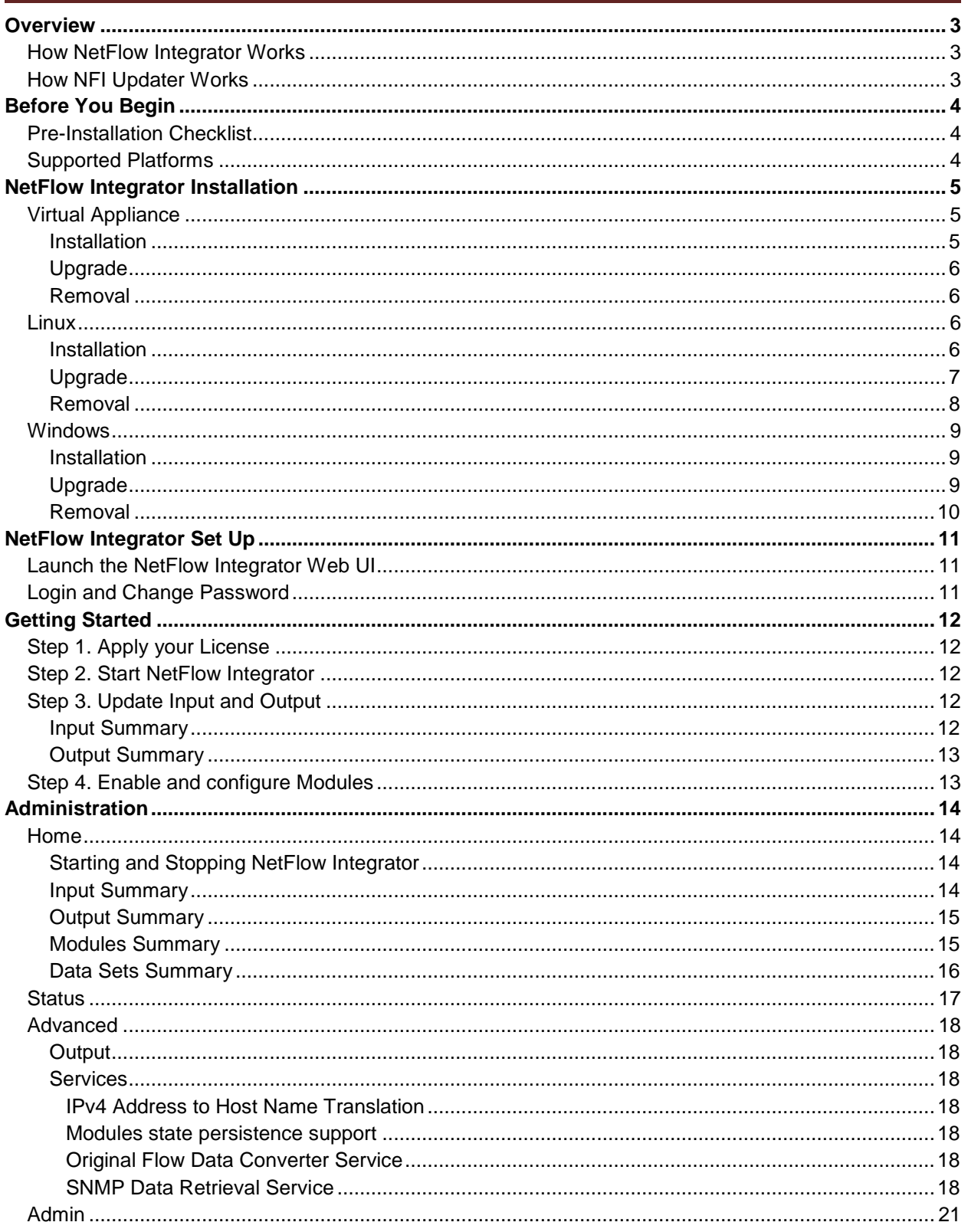

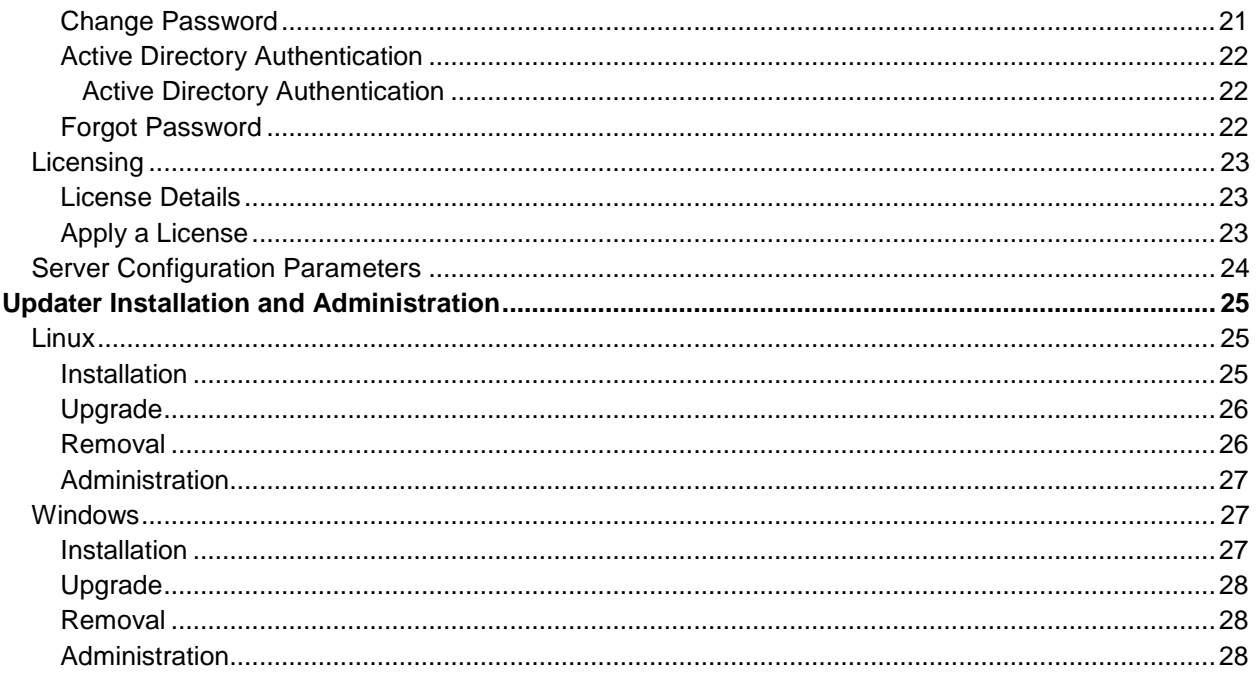

# <span id="page-3-0"></span>**Overview**

# <span id="page-3-1"></span>**How NetFlow Integrator Works**

#### **NetFlow Integrator (NFI)** is a

software-only processing engine for network flow data (NetFlow, IPFIX, sFlow, etc.). **It is not a NetFlow collector**.

NetFlow Integrator accepts network flow data from network devices (routers, switches,

firewalls), applies map-reduce algorithms to the data to extract the information needed to address desired use cases, converts the processed data to syslog (or other formats such as JSON), then sends that useful information to your visualization platform or SIEM (e.g. VMware vRealize Log Insight, VMware vRealize Operations, or Splunk Enterprise).

# <span id="page-3-2"></span>**How NFI Updater Works**

NFI Updater is a remote component which serves as a knowledge base of information outside of the NetFlow domain. Its task is to provide NetFlow Integrator with information generally unavailable in the data streams supplied by NetFlow/IPFIX exporters.

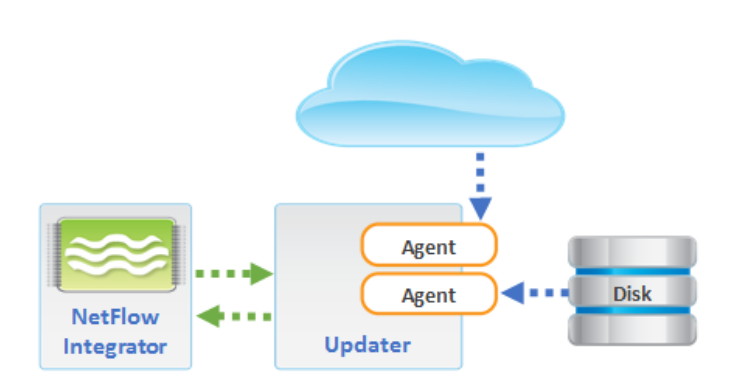

Updater is comprised of a Platform and a collection of Agents each of which is designed to obtain information of a certain kind. The Platform provides a common interface for the Agents' configuration and data exchange and serves as a conduit for delivering information collected by the Agents to the NetFlow Integrator.

Typically Updater is installed on a separate server with access to the internet.

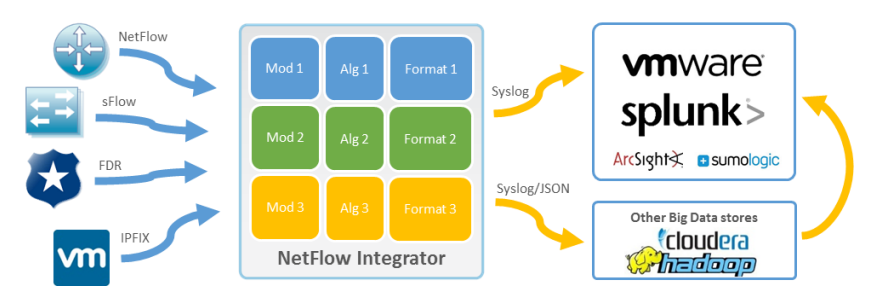

# <span id="page-4-0"></span>**Before You Begin**

# <span id="page-4-1"></span>**Pre-Installation Checklist**

Please be sure to have the following before you begin the installation of the NetFlow Integrator software:

- Installation Prerequisites You have to login as **root** for Linux and **administrator** for Windows installations and updates.
- $\checkmark$  License A license from NetFlow Logic sales is required before you can begin using NetFlow Integrator software. Please contact [sales@netflowlogic.com](mailto:sales@netflowlogic.com) for a license.
- Network Device Please refer to the "Configuring NetFlow Data Export" section in your Cisco (or other) device documentation.

# <span id="page-4-2"></span>**Supported Platforms**

You can install the NetFlow Integrator virtual appliance or software on a platform with the following specifications.

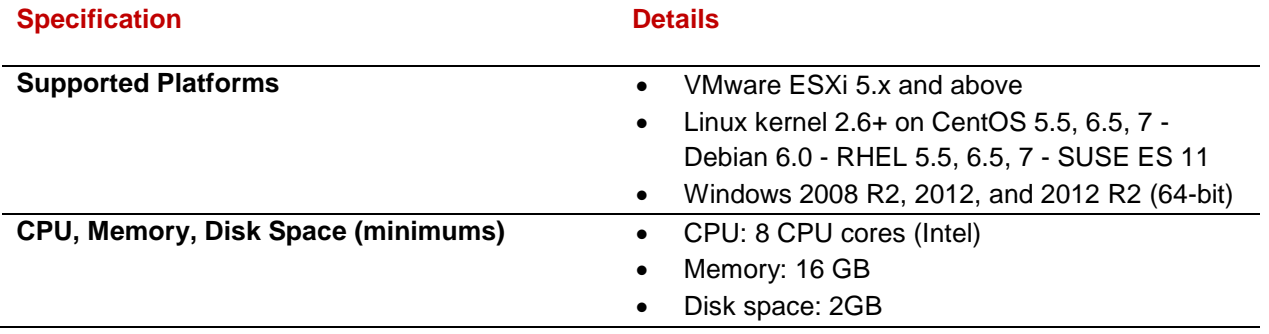

# <span id="page-5-0"></span>**NetFlow Integrator Installation**

# <span id="page-5-1"></span>**Virtual Appliance**

#### <span id="page-5-2"></span>**Installation**

To Begin the installation of the NetFlow Integrator Virtual Appliance, perform the following:

- 1. Import the virtual appliance .ova into your hypervisor
- 2. Follow the steps provided by your hypervisor to complete the import. If you need to assign a manual IP address for networking, follow the steps below:
	- a. Login directly or SSH into the imported virtual appliance or SSH using the default root password

#### Login: **root** Password: **changeme**

b. Open and edit /etc/sysconfig/network-scripts/ifcfg-eth0 and add the IP address information for your network following the example below

#### Example:

```
DEVICE=eth0
HWADDR=00:1f:29:c3:22:16
BOOTPROTO=static 
NM_CONTROLLED=yes
ONBOOT=yes
IPADDR=10.5.0.6
NETMASK=255.255.255.0
```
c. Open and edit /etc/sysconfig/network and add your network hostname and gateway information for your network following the example below

Example:

```
NETWORKING=yes 
HOSTNAME=hostname.org
GATEWAY=10.5.0.1
```
d. Open and edit /etc/resolv.conf/ and add your network DNS information for your network following the example below

#### Example:

nameserver 10.5.1.1 nameserver 10.5.1.2

e. Open a shell prompt and enter the following command to restart network services

```
/etc/init.d/network restart
```
## <span id="page-6-0"></span>**Upgrade**

To Begin the upgrade of NetFlow Integrator Virtual Appliance, perform the following:

1. Open a web browser and go to the NetFlow Integrator URL, entering the NetFlow Integrator hostname or IP address

Example: https://<hostname>:8443

2. Click on the 'Stop' button at the top of the page to stop the server

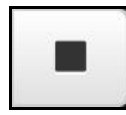

The 'Play' button will turn grey indicating that the NetFlow Integrator has stopped

- 1. Login directly or SSH and copy the new installation file into the  $\sqrt{\text{opt}}$  installation directory
- 2. RPM the NetFlow Integrator for Linux installation file into the  $\sqrt{\text{opt}}$  installation directory

rpm –Uhv <RPM-package>

3. A message will display indicating that the NetFlow Integrator setup has been successfully completed along with the URL for the login page

#### <span id="page-6-1"></span>**Removal**

<span id="page-6-2"></span>Manually remove the NetFlow Integrator virtual appliance files from the hypervisor.

## **Linux**

#### <span id="page-6-3"></span>**Installation**

#### **RPM Installation**

To Begin the RPM installation of NetFlow Integrator in the default directory /opt/flowintegrator perform the following;

1. Open a shell prompt and enter the following command to begin the installation

rpm –ihv <RPM-package>

2. A message will display indicating that the NetFlow Integrator installation has been successfully completed along with the URL for the login page to complete the setup

To begin the **RPM** installation of NetFlow Integrator in another directory, perform the following;

1. Open a shell prompt and enter the following command to begin the installation

rpm –ihv –relocate /opt/flowintegrator=<directory> <RPM-package>

2. A message will display indicating that the NetFlow Integrator installation has been successfully completed along with the URL for the login page to complete the setup

#### **TAR Installation**

To Begin the TAR installation of NetFlow Integrator in the default directory /opt/flowintegrator perform the following;

1. Open a shell prompt and enter the following command to un-compress the installer

tar zxvf <TAR-package> -C </opt/flowintegrator>

2. Go to the /opt/flowintegrator directory and enter the following command to begin the installation

setup.sh -i

3. A message will display indicating that the NetFlow Integrator installation has been successfully completed along with the URL for the login page to complete the setup

To Begin the **TAR** installation of NetFlow Integrator in another directory, perform the following;

1. Open a shell prompt and enter the following command to un-compress the installer

tar zxvf <TAR-package> -C <directory>

2. Go to the directory and enter the following command to begin the installation

setup.sh -i

3. A message will display indicating that the NetFlow Integrator installation has been successfully completed along with the URL for the login page to complete the setup

#### <span id="page-7-0"></span>**Upgrade**

To Begin the upgrade of NetFlow Integrator on a Linux platform, perform the following:

- 1. Open a web browser and go to the NetFlow Integrator URL, entering the NetFlow Integrator hostname or IP address:
- 2. Click on the 'Stop' button at the top of the page to stop the server

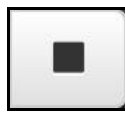

The 'Play' button will turn grey indicating that the NetFlow Integrator has stopped

#### **RPM Upgrade**

1. Open a shell prompt and enter the following command to begin the setup

rpm –Uhv <RPM-package>

2. A message will display indicating that the NetFlow Integrator upgrade has successfully completed along with the URL for the login page

#### **TAR Upgrade**

1. Go to the existing installation directory and enter the following command to begin the uninstall

setup.sh -u

- 2. Copy the upgrade installation package for Linux into the existing installation directory
- 3. Open a shell prompt and enter the following command to un-compress the installer

tar zxvf <TAR-package> -C <directory>

4. Enter the following command and begin the setup

setup.sh -i

5. A message will display indicating that the NetFlow Integrator upgrade has successfully completed along with the URL for the login page

#### <span id="page-8-0"></span>**Removal**

To Begin the uninstall of NetFlow Integrator on a Linux platform, perform the following:

- 1. Open a web browser and go to the NetFlow Integrator URL, entering the NetFlow Integrator hostname or IP address:
- 2. Click on the 'Stop' button at the top of the page to stop the server

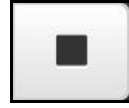

The 'Play' button will turn grey indicating that the NetFlow Integrator has stopped

#### **RPM Removal**

1. Open a shell prompt and enter the following command to begin the uninstall

rpm –e flowintegrator

2. Remove the install path if the full uninstall needed

rm -rf <directory>

#### **TAR Removal**

1. Go to the existing installation directory and enter the following command to begin the uninstall

setup.sh –u

2. Leave the installation directory

cd ..

3. Remove the install path if the full uninstall needed

rm -rf <directory>

## <span id="page-9-0"></span>**Windows**

#### <span id="page-9-1"></span>**Installation**

1. Open the installation file and click 'Run' to launch the installer and Click 'Next' to begin the 'NetFlow Integrator Setup'

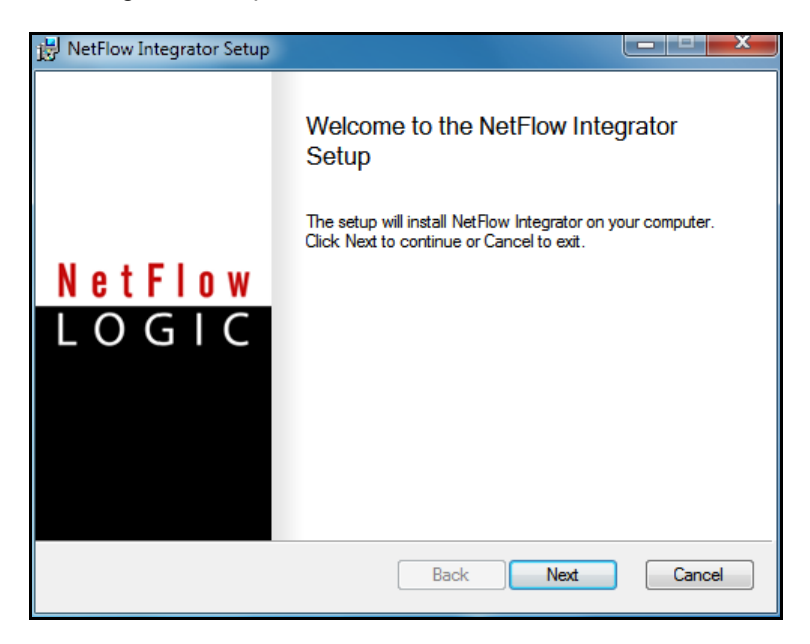

2. Click 'Next' to install NetFlow Integrator in the default location:

C:\Program Files\NetFlow Logic\NetFlow Integrator

- 3. Click on 'Install' to begin the installation (follow the installation steps)
- 4. Click on 'Finish' to complete the installation and exit the installer

Go to Start > Programs > NetFlow Logic > NetFlow Integrator to open the URL for the login page to complete the setup using the default browser

#### <span id="page-9-2"></span>**Upgrade**

To Begin the upgrade of NetFlow Integrator on a Windows platform, perform the following:

Go to NetFlow Integrator > Server Configuration

1. Click on the 'Stop' button next to the NetFlow Integrator status to stop the server

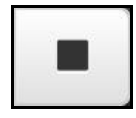

A message will display indicating the NetFlow Integrator server has stopped

#### **Begin Installation**

- 1. Open the upgrade installation file and click 'Run' to launch the installer and Click 'Next' to begin the 'NetFlow Integrator Setup'
- 2. Click 'Next' to install NetFlow Integrator in the default location:

```
C:\Program Files\NetFlow Logic\NetFlow Integrator
```
- 3. Click on 'Install' to begin the installation (follow the installation steps)
- 4. Click on 'Finish' to complete the installation and exit the installer

## <span id="page-10-0"></span>**Removal**

- 1. Go to Control Panel > Programs > Programs and Features and select the NetFlow Integrator program.
- 2. Follow the steps to uninstall the program.

NOTE: You may need to manually remove the NetFlow Integrator files from the installation directory prior to restarting the system.

# <span id="page-11-0"></span>**NetFlow Integrator Set Up**

# <span id="page-11-1"></span>**Launch the NetFlow Integrator Web UI**

1. Open a web browser and go to the following URL, entering the NetFlow Integrator hostname or IP address:

Example: https://<hostname>:8443

2. Click on proceed to continue to the login page

# <span id="page-11-2"></span>**Login and Change Password**

**Note**: In the event you receive a warning message during login such as 'The sites security certificate is not trusted!" click on the 'proceed anyway' button to continue to the log in page.

1. Enter the following default credentials on the login page and click 'Sign In'

Username: **admin** 

Password: **changeme**

- 2. Click on 'Agree' to accept the license agreement
- 3. Enter a new password at the change password prompt and click 'Save'

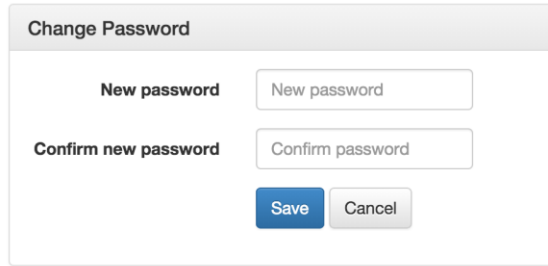

Click on the 'NetFLow Integrator' link at the top of the page to go to the Home page

# <span id="page-12-0"></span>**Getting Started**

# <span id="page-12-1"></span>**Step 1. Apply your License**

- 1. Click on the Apply License link at the top of the page
- 2. Click on 'Choose files' to upload and apply your license
- 3. Proceed to the next step

## <span id="page-12-2"></span>**Step 2. Start NetFlow Integrator**

1. Click on the 'Play' button next to the NetFlow Integrator status to Start the server

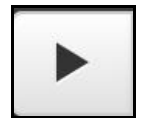

The 'Play' button will turn green indicating that the NetFlow Integrator has started and is running

2. Proceed to the next step

# <span id="page-12-3"></span>**Step 3. Update Input and Output**

By default NetFlow Integrator is preconfigured with one active data input port number 9995. To change the default data input port number or to add additional data inputs, follow the steps below

### <span id="page-12-4"></span>**Input Summary**

1. Click on the 'edit' symbol to change the existing data input port

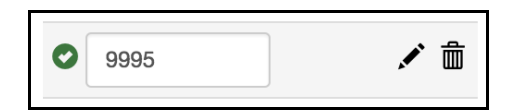

- 2. Click 'Save'
- 3. Click on the 'plus' symbol to add additional data input ports

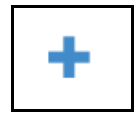

- 4. Click 'Save'
- 5. Proceed to the next step

## <span id="page-13-0"></span>**Output Summary**

You may add several output destinations, specifying the kind of data (consolidated, original, or both) to be sent to each destination (**Output** drop down). For example, you might want to send Modules output to one destination, like Splunk, and Original unconsolidated data to another destination, like Hadoop.

The **Type** drop down specifies whether the output should be Syslog (Syslog option) or NetFlow (Repeater option).

Please note that **Repeater** option allows you to specify the IP address, but not the destination port. This feature was designed so NFI can be "**inserted**" between NetFlow exporters and legacy NetFlow collectors. NFI will use the input port number and the exporter IP address when forwarding the original message received from the exporter.

1. Click on the 'plus' symbol to add data outputs

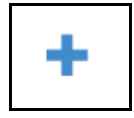

2. Enter the destination information for your data output

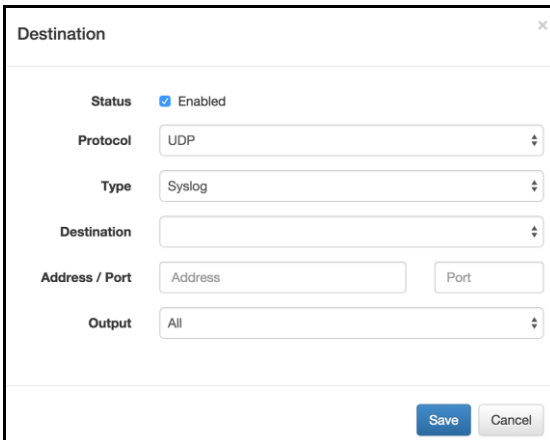

- 3. Click 'Save'
- 4. Proceed to the next step

# <span id="page-13-1"></span>**Step 4. Enable and configure Modules**

By default NetFlow Integrator is preconfigured with one Module enabled -- Network Traffic and Device Monitor: 10067 Top Traffic Monitor. You may enable / disable the entire set or each module by clicking on  $O$ 

# <span id="page-14-0"></span>**Administration**

Use this Administration section if you are responsible for configuring, running, and maintaining NetFlow Integrator where can learn about specific aspects of NetFlow Integrator administration in the following sections.

## <span id="page-14-1"></span>**Home**

NetFlow Integrator > Home

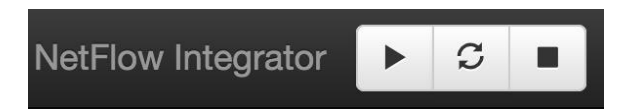

## <span id="page-14-2"></span>**Starting and Stopping NetFlow Integrator**

### **Start**

Click on the 'Play' button next to the NetFlow Integrator Server Status to start the server

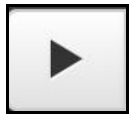

A message will display indicating that the server has been started

### **Stop**

Click on the 'Stop' button to stop the server

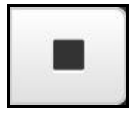

### **Restart**

Click on the 'Restart' button to restart the server

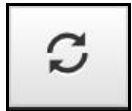

### <span id="page-14-3"></span>**Input Summary**

1. Click on the 'edit' symbol to change the existing data input port

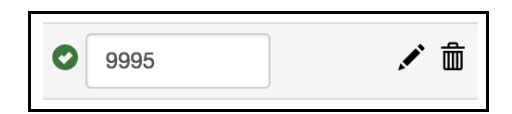

- 2. Click 'Save'
- 3. Click on the 'plus' symbol to add additional data input ports

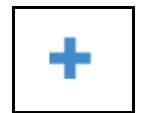

- 4. Click 'Save'
- 5. Proceed to the next step

## <span id="page-15-0"></span>**Output Summary**

1. Click on the 'plus' symbol to add data outputs

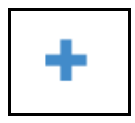

2. Enter the destination information for your data output

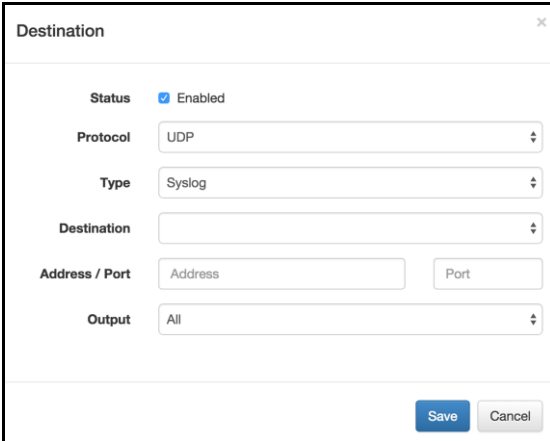

- 3. Click 'Save'
- 4. Proceed to the next step

## <span id="page-15-1"></span>**Modules Summary**

You may enable / disable the entire set or each module by clicking on  $\bigcirc$  /  $\bigcirc$ 

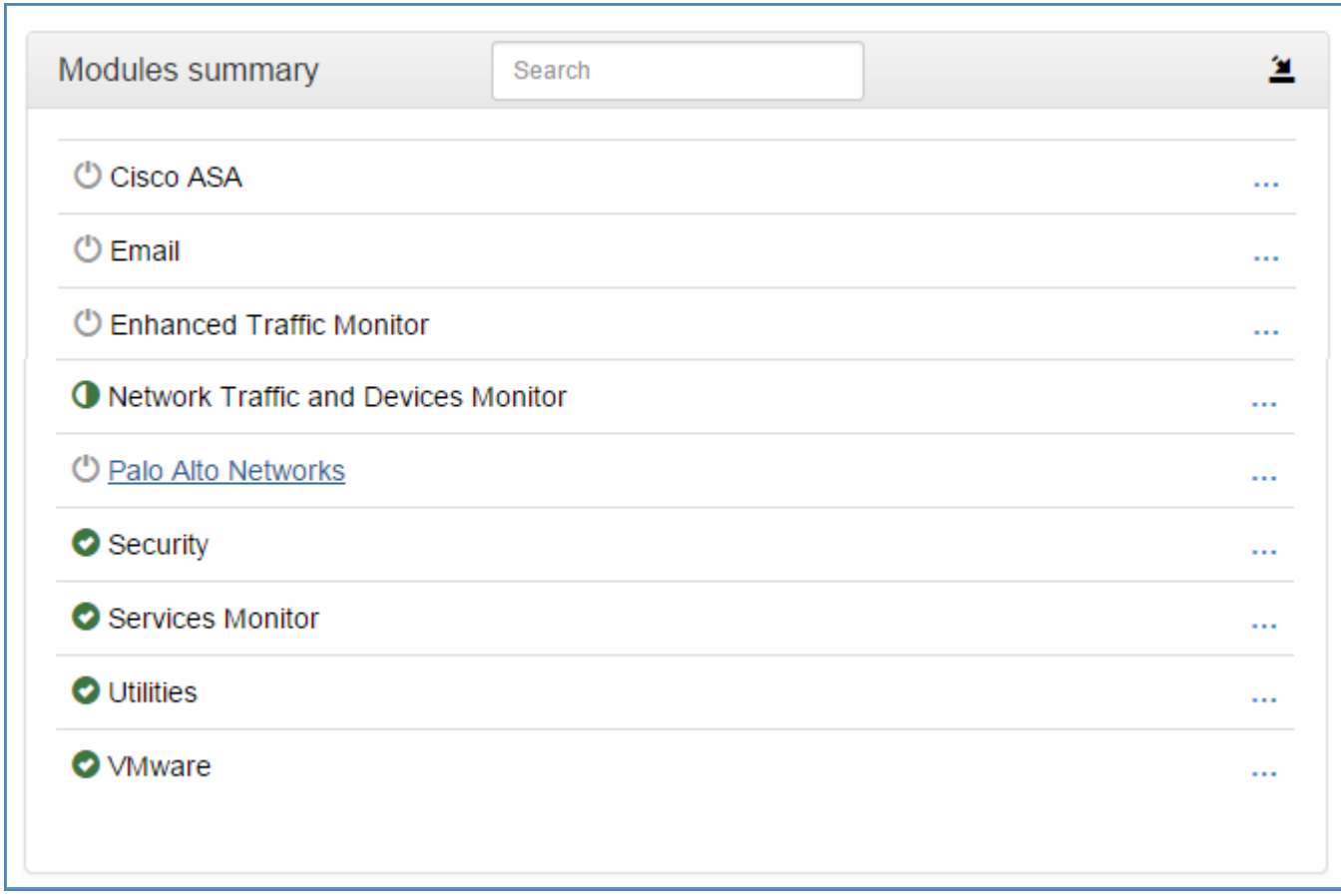

To configure Module parameters expand Module set and click on its' name.

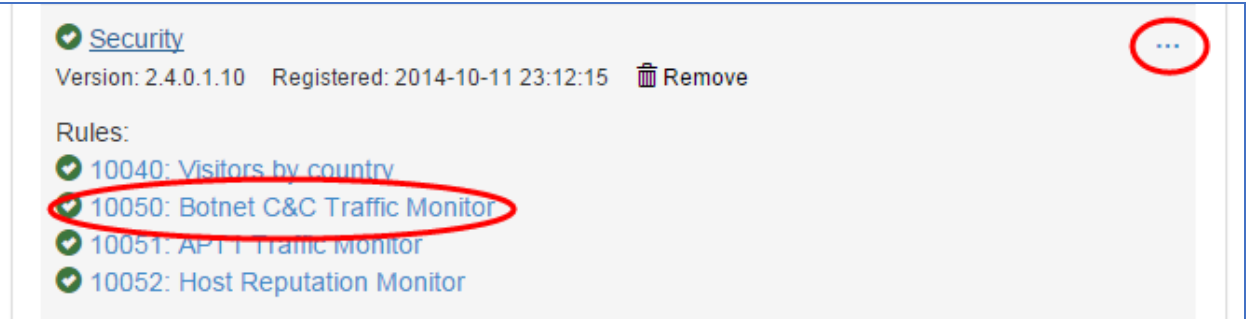

See NetFlow integrator User Guide for more information.

### <span id="page-16-0"></span>**Data Sets Summary**

This section contains watch list parameters. Watch lists are created and updated when the corresponding Module is configured.

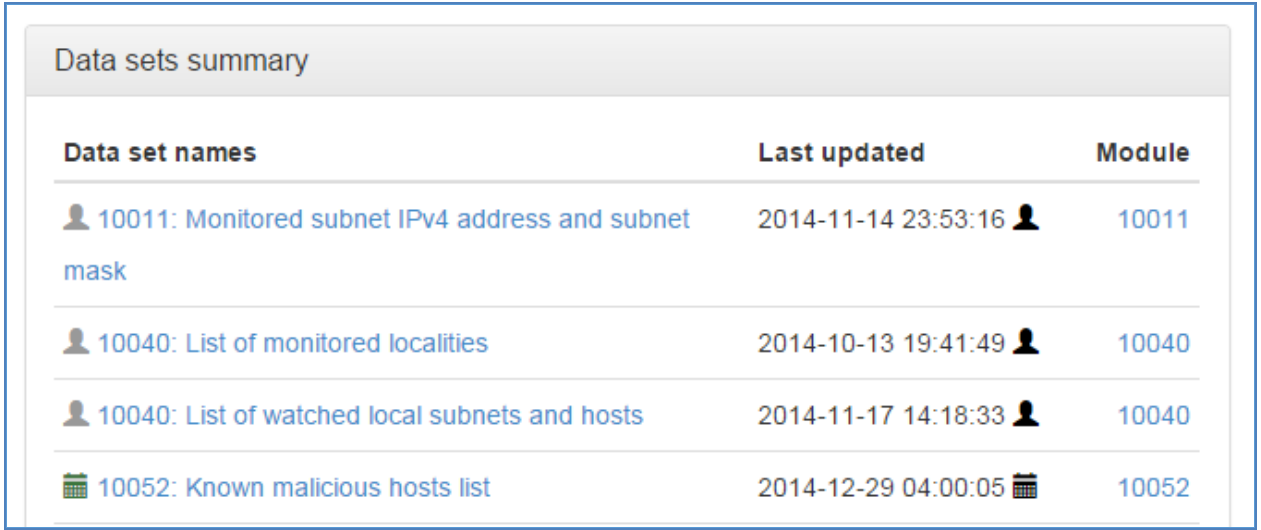

Some watchlist are created and mainatained manually (e.g. Monitored subnet IPv4 address and subnet mask for Module 10011: Network Subnets Monitor), and some can be automatically loaded and updated via NFI Updater (e.g. Known malicious hosts list for Module 10052: Host Reputation Monitor).

## <span id="page-17-0"></span>**Status**

This section shows detailed NFI Input / Output statistics, message history, and license usage in Blocks.

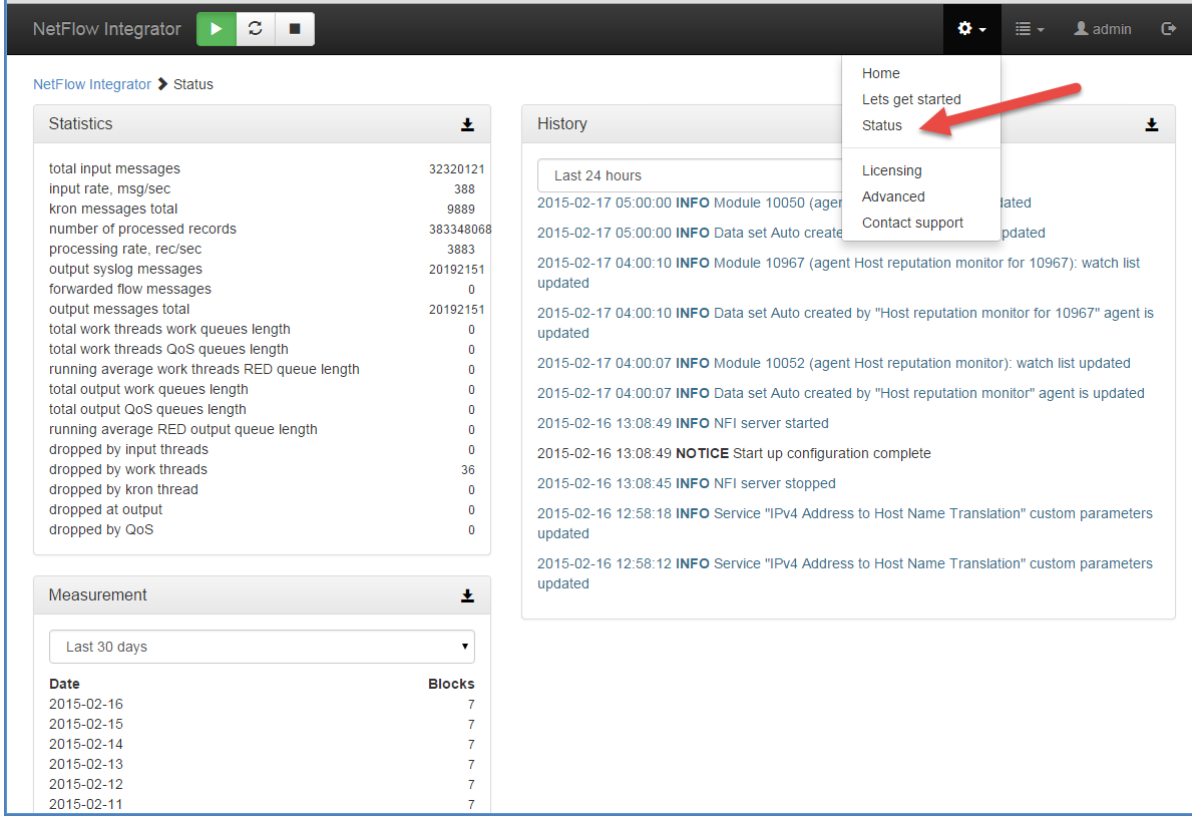

# <span id="page-18-0"></span>**Advanced**

This section contains several tabs with additional NFI configurations.

## <span id="page-18-1"></span>**Output**

This tab allows you to enable / disable original flow output. When this option is enabled, in addition to output from Modules, all original flow records are also converted to syslog one-to-one and sent out. Please note that you may configure a separate destination for this output, such as your Hadoop cluster.

This tab also contains various syslog options.

## <span id="page-18-2"></span>**Services**

This tab allows you to enable and configure NFI built-in services.

#### <span id="page-18-3"></span>**IPv4 Address to Host Name Translation**

This service is using FQDN resolution to enrich your flow data with real-time domain names. This service is enabled by default.

#### <span id="page-18-4"></span>**Modules state persistence support**

This service saves Module state which is used in case NFI server is restarted. It is always enabled and has no configuration parameters.

#### <span id="page-18-5"></span>**Original Flow Data Converter Service**

This service is for Blue Coat Packeteer-2 device. It allows you to map ClassIDs to application names.

#### <span id="page-18-6"></span>**SNMP Data Retrieval Service**

This Service supports protocol version SNMPv2C. It does not support any later versions of the protocol.

The service is always enabled.

NFI Modules query this Service to get SNMP data, passing Exporter IP and Interface SNMP index as parameters. SNMP information polled from network devices is cached in the Service (OIB + Exporter IP + if SNMP index), until it expires.

The service has the following parameters:

- T SNMP expiration time in secs expiration time of SNMP data held in cache, default is 86400 seconds (1 day).
- Snmp service watchlist: exporter IP, snmp mgt IP, community string allows mapping exporter IP address to SNMP management IP address, if different.

Select Advanced from top left navigation bar:

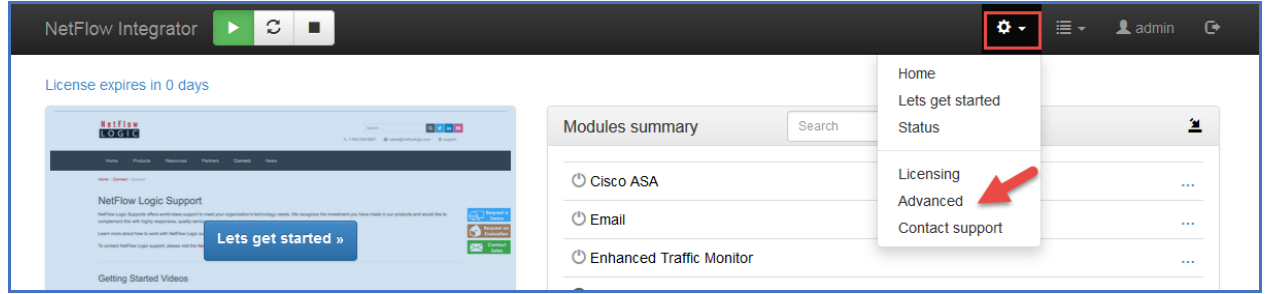

Go to Services tab and select SNMP data retrieval:

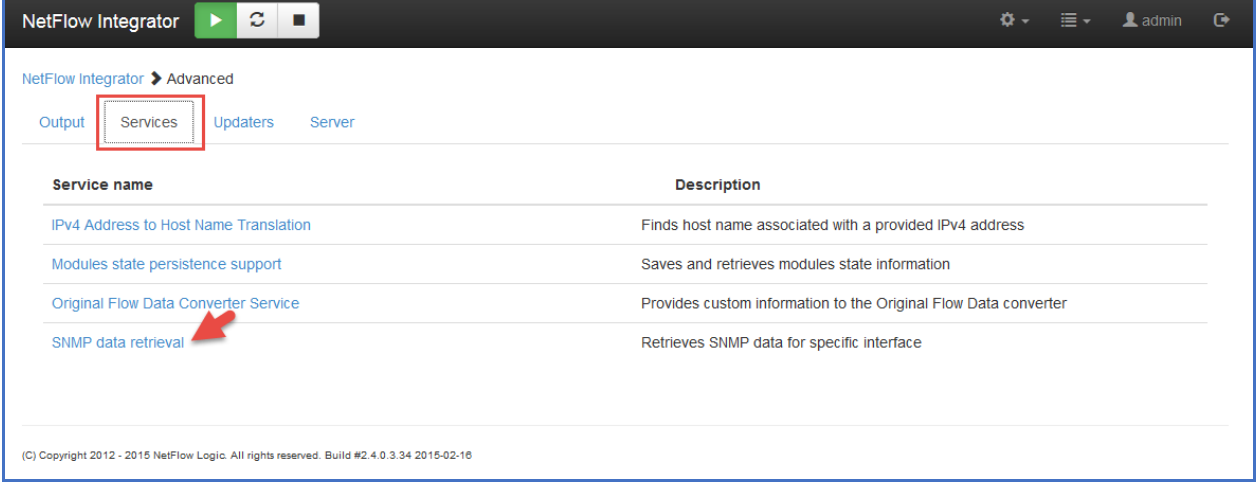

#### Click on "snmp service watchlist: exporter IP, snmp mgmt IP" link:

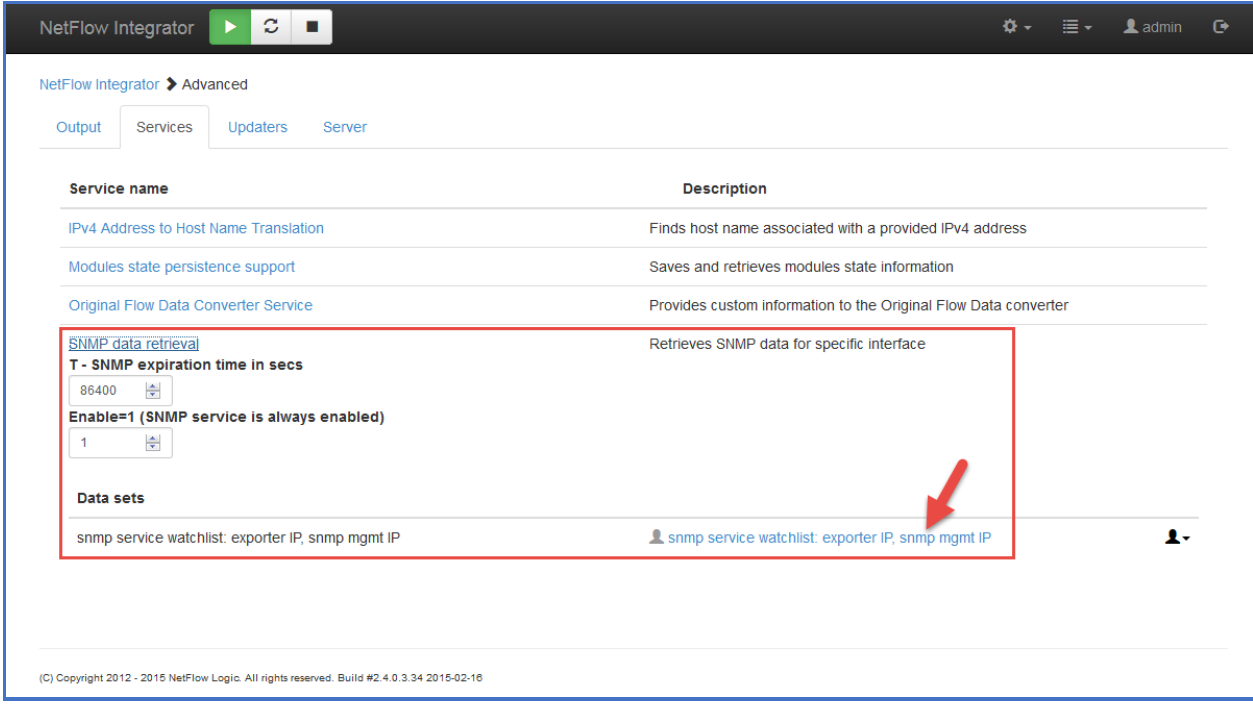

Specify IP address pairs – Exporter IP, SNMP Management IP – in data records field or prepare cvs file with Exporter IP, SNMP Management IP, and community string and upload it. Set Community string to "public", if it is left default on network devices.

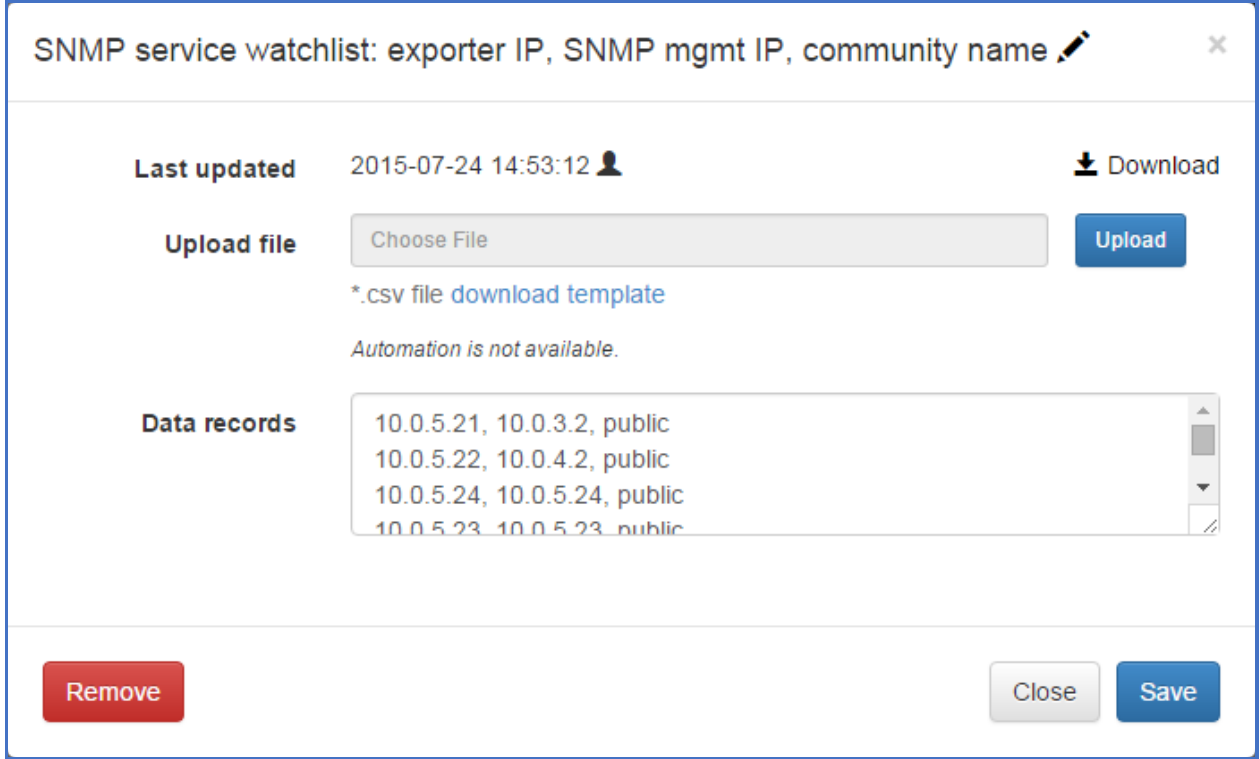

The following SNMP OIDs are polled:

- 1. Interface description (ifDescr) OID 1.3.6.1.2.1.2.2.1.2
- 2. Interface type (ifType) OID 1.3.6.1.2.1.2.2.1.3
- 3. Size of the largest packet (ifMtu) OID 1.3.6.1.2.1.2.2.1.4
- 4. Interface bandwidth (ifSpeed), (ifHighSpeed) OID 1.3.6.1.2.1.2.2.1.5, OID 1.3.6.1.2.1.31.1.1.1.15
- 5. Interface physical address (ifPhysAddress) OID 1.3.6.1.2.1.2.2.1.6
- 6. Desired state of the interface (ifAdminStatus) OID 1.3.6.1.2.1.2.2.1.7
- 7. Operational state of the interface (ifOperStatus) OID 1.3.6.1.2.1.2.2.1.8
- 8. Interface InetAddress (ipAddressAddr) OID 1.3.6.1.2.1.4.34.1.2
- 9. Interface InetAddressType (ipAddressAddrType) OID 1.3.6.1.2.1.4.34.1.1
- 10. Interface duplex status (dot3StatsDuplexStatus) OID 1.3.6.1.2.1.10.7.2.1.19
- 11. Interface name (ifName) OID 1.3.6.1.2.1.31.1.1.1.1

#### *NFI Utility Module (10003: SNMP Information Monitor)*

This Module queries SNMP information from the Service and sends it out in syslog format as follows:

```
May 22 11:04:51 10.0.5.9 May 22 11:04:51 ff:ff:00:01 nfc_id=20003 exp_ip=10.0.5.21
mgmt_ip=10.0.3.2 sysName=GW02.nfclab ifIndex=2 ifName="Fa0/1" ifDescr="FastEthernet0/1" 
ifType=6 ifMtu=1500 ifSpeed=100000000 ifPhysAddress=0016ffffffc7 ifIPAddress=
```
May 22 11:04:51 10.0.5.9 May 22 11:04:51 ff:ff:00:01 nfc\_id=20003 exp\_ip=10.0.5.24 mgmt\_ip=10.0.5.24 sysName=HP-E2620-48-upper ifIndex=2 ifName="2" ifDescr="2" ifType=6 ifMtu=1500 ifSpeed=100000000 ifPhysAddress=ffffffecffff ifIPAddress=na

The Module has the following configuration parameters:

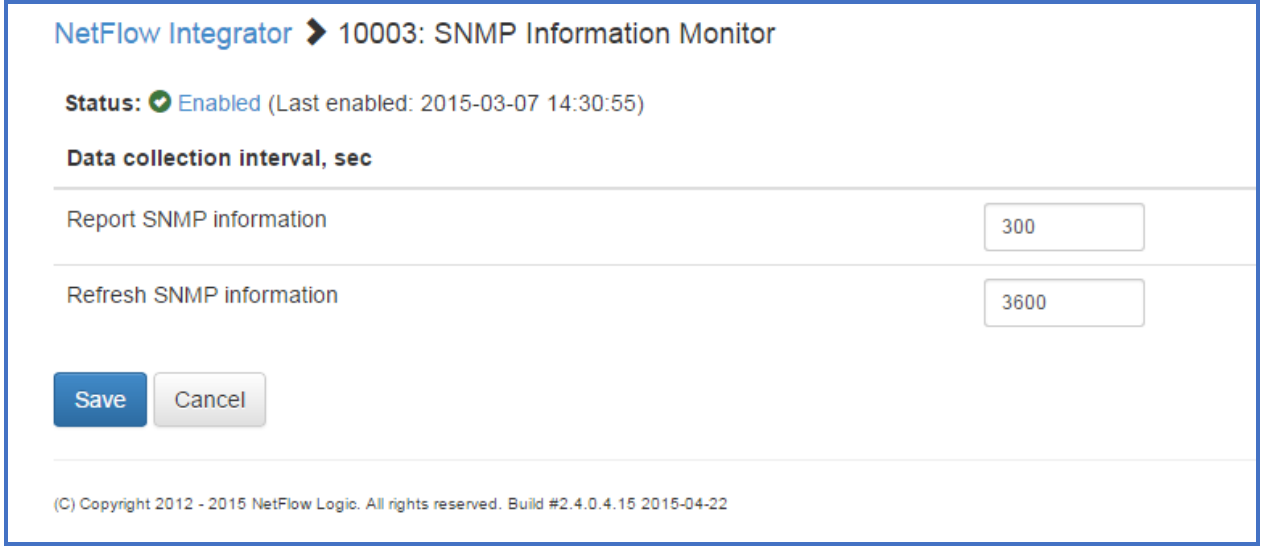

#### *Future releases of NetFlow Integrator*

The following features are scheduled to be implemented in upcoming releases of NFI:

1. Add ability to specify arbitrary OID (NFC-5308).

## <span id="page-21-0"></span>**Admin**

To access the Users and Authentication section click on the link located on in the top right of any page

#### <span id="page-21-1"></span>**Change Password**

To change the current click on the change password icon

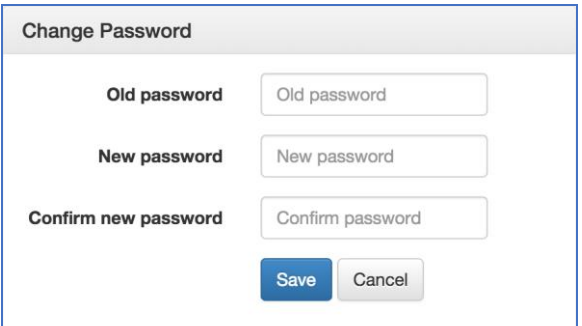

- 1. Enter the Old Password
- 2. Enter the New Password, Confirm the New Password
- 3. Click 'Save'

## <span id="page-22-0"></span>**Active Directory Authentication**

To access the access controls click in the Access Control icon

#### <span id="page-22-1"></span>**Active Directory Authentication**

To enable Active Directory Authentication click on the check box

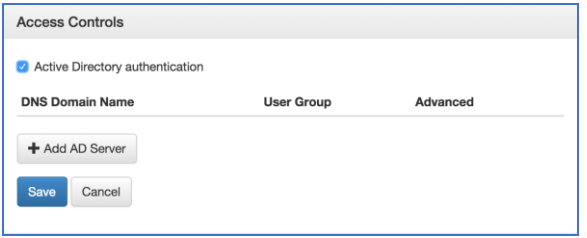

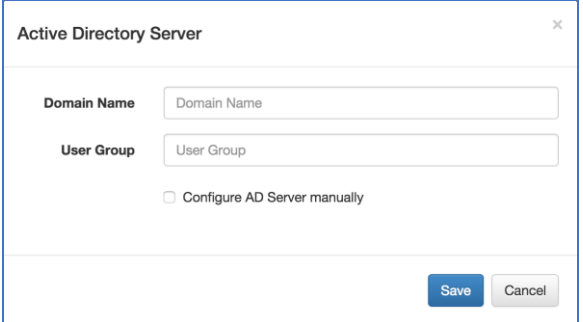

- 1. Enter the Domain Name
- 2. Enter the User Group
- 3. Click 'Save'

To enable Advanced Settings click on the Advanced Settings icon

To configure AD Server Host / Port manually

- 1. Enter the AD Server IP or host name and Port
- 2. Click on the check box Use SSL to enable SSL
- 3. Click Save

#### <span id="page-22-2"></span>**Forgot Pas**s**word**

In order to reset the default admin password you will require root or administrator access to the system where NetFlow Integrator is installed. To reset the default admin login password perform the following

1. Go to the NetFlow Logic installation location i.e.

Windows: C:\Program\_Files/NetFlowLogic/NetFlowintegrator

Linux: /opt/flowintegrator/data

2. Go to the directory where the password file is stored

Windows: C:\Program Files\NetFlow Logic\NetFlow Integrator\tomcat\data

Linux: /opt/flowintegrator/tomcat

- 3. Delete the following file: nf2sl\_password
- 4. Restart NetFlow Integrator

Once restarted, the default password will be reset back to 'changeme'.

# <span id="page-23-0"></span>**Licensing**

The licensing page displays information about the license for NetFlow Integrator. To access the licensing page go to NetFlow Integrator > Licensing

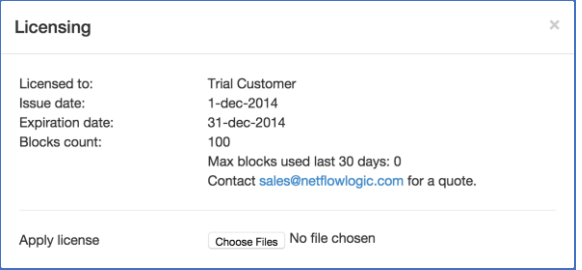

The Licensing page displays the following information

### <span id="page-23-1"></span>**License Details**

Licensed to: The organization the license was issued and the license type

Issue date: The date the license was issued by NetFlow Logic support

Expiration date: The date the license will expire

Blocks count: The number of blocks available for use with the license (a single block is 1000 records per second)

## <span id="page-23-2"></span>**Apply a License**

To apply a new license perform the following from the licensing page

- 1. Click on the 'Choose Files' button
- 2. Select the license file
- 3. Click Ok to apply the license

# <span id="page-24-0"></span>**Server Configuration Parameters**

There are several advanced NetFlow Integrator parameters located in <flowintegrator installation directory>/server/etc/server.cfg file. You have to restart NetFlow Integrator if you change them. Please contact us at<https://www.netflowlogic.com/connect/support/> if you need assistance.

TRACE\_ERR LOG\_DIR ..\..\logs LOG\_ROT\_DIR ..\..\logs\bak LOG\_ROT\_DAILY LOG\_COUNT 10 LOG\_FILE\_SIZE\_KB 20000 SVR\_ID NFI\_SERVER NF\_PORT 9995 TIME\_ZONE GMT

# <span id="page-25-0"></span>**Updater Installation and Administration**

# <span id="page-25-1"></span>**Linux**

## <span id="page-25-2"></span>**Installation**

#### **RPM Installation**

To Begin the RPM installation of NFI Updater in the default directory /opt/nfi-updater perform the following;

1. Open a shell prompt and enter the following command to begin the installation

rpm –ihv <RPM-package>

2. A message will display indicating that the NFI Updater installation has been successfully completed

To begin the **RPM** installation of NetFlow Integrator in another directory, perform the following;

1. Open a shell prompt and enter the following command to begin the installation

rpm –ihv –relocate /opt/nfi-updater=<directory> <RPM-package>

2. A message will display indicating that the NFI Updater installation has been successfully completed

#### **TAR Installation**

To Begin the TAR installation of NFI Updater in the default directory /opt/ nfi-updater perform the following;

1. Open a shell prompt and enter the following command to un-compress the installer

tar zxvf <TAR-package> -C </opt/nfi-updater>

- 2. Go to the  $\sqrt{\text{opt}/\text{nfi}-\text{update}}$  directory and enter the following command to begin the installation setup.sh -i
- 3. A message will display indicating that the NFI Updater installation has been successfully completed

To Begin the **TAR** installation of NFI Updater in another directory, perform the following;

- 1. Open a shell prompt and enter the following command to un-compress the installer tar zxvf <TAR-package> -C <directory>
- 2. Go to the directory and enter the following command to begin the installation setup.sh -i
- 3. A message will display indicating that the NFI Updater installation has been successfully completed

## <span id="page-26-0"></span>**Upgrade**

When upgrading NFI Updater on RHEL 7, the messages like these ones, might be displayed:

=========================

Cleaning up / removing... 2:nfi-updater-2.4.0.3.34-linux warning: file /opt/nfi-updater/lib/wasync-1.4.0.jar: remove failed: No such file or directory warning: file /opt/nfi-updater/lib/netty-3.9.2.Final.jar: remove failed: No such file or directory warning: file /opt/nfi-updater/lib/async-http-client-1.8.11.jar: remove failed: No such file or directory

====================== This is a normal situation and these messages should be ignored.

**RPM Upgrade**

1. Open a shell prompt and enter the following command to begin the setup

rpm –Uhv <RPM-package

2. A message will display indicating that the NFI Updater upgrade has successfully completed

#### **TAR Upgrade**

1. Go to the existing installation directory and enter the following command to begin the uninstall

setup.sh -u

- 2. Copy the upgrade installation package for Linux into the existing installation directory
- 3. Open a shell prompt and enter the following command to un-compress the installer

tar zxvf <TAR-package> -C <directory>

4. Enter the following command and begin the setup

setup.sh -i

5. A message will display indicating that the NFI Updater upgrade has successfully completed

#### <span id="page-26-1"></span>**Removal**

#### **RPM Removal**

1. Open a shell prompt and enter the following command to begin the uninstall

rpm –e nfi-updater

2. Remove the install path if the full uninstall needed

rm -rf <directory>

#### **TAR Removal**

1. Go to the existing installation directory and enter the following command to begin the uninstall

setup.sh -u

2. Leave the installation directory

cd ..

3. Remove the install path if the full uninstall needed

rm -rf <directory>

#### <span id="page-27-0"></span>**Administration**

1. If NFI Updater is installed on a separate server, change uri parameter in updater.properties file located in /opt/nfi-updater/conf to IP address of NetFlow Integrator

uri = https://<nfi-host>:8443

2. Enter the following command to check the status

/etc/init.d/nfi\_updd status

3. For the list of available commands enter the following

/etc/init.d/nfi\_updd

## <span id="page-27-1"></span>**Windows**

#### <span id="page-27-2"></span>**Installation**

1. Open the installation file and click 'Run' to launch the installer and Click 'Next' to begin the 'NFI Updater Setup'

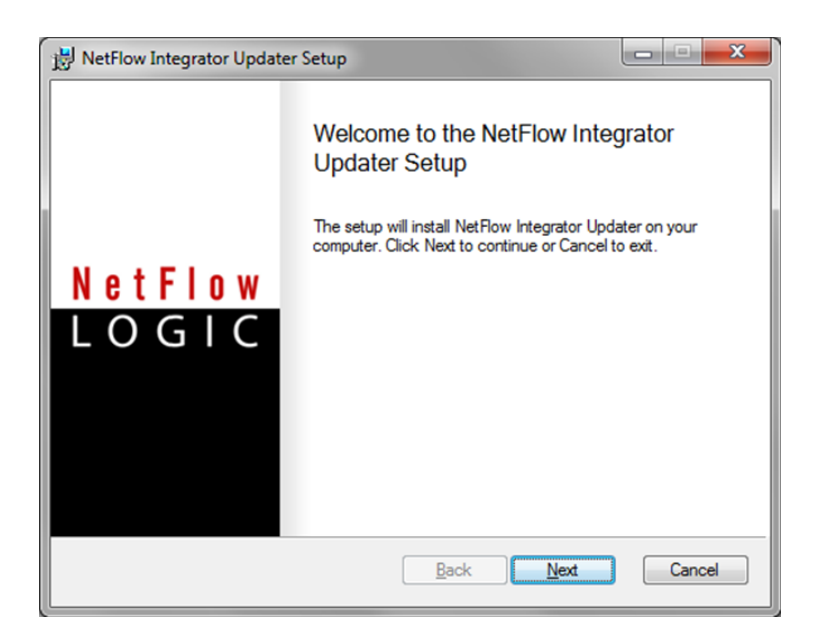

2. Click 'Next' to install NFI Updater in the default location:

```
C:\Program Files\NetFlow Logic\NFI Updater
```
- 3. Click on 'Install' to begin the installation (follow the installation steps)
- 4. Click on 'Finish' to complete the installation and exit the installer

#### <span id="page-28-0"></span>**Upgrade**

- 1. Open the upgrade installation file and click 'Run' to launch the installer and Click 'Next' to begin the 'NFI Updater Setup'
- 2. Click 'Next' to install NFI Updater in the default location:

C:\Program Files\NetFlow Logic\NFI Updater

- 3. Click on 'Install' to begin the installation (follow the installation steps)
- 4. Click on 'Finish' to complete the installation and exit the installer

#### <span id="page-28-1"></span>**Removal**

- 1. Go to Control Panel > Programs > Programs and Features and select the NFI Updater program.
- 2. Follow the steps to uninstall the program.

#### <span id="page-28-2"></span>**Administration**

1. If NFI Updater is installed on a separate server, change uri parameter in updater.properties file located in C: \Program Files (x86) \NetFlow Logic\NetFlow Integrator Updater\conf to IP address of NetFlow Integrator

uri = https://<nfi-host>:8443

2. Use Windows Services to check NFI Updater status

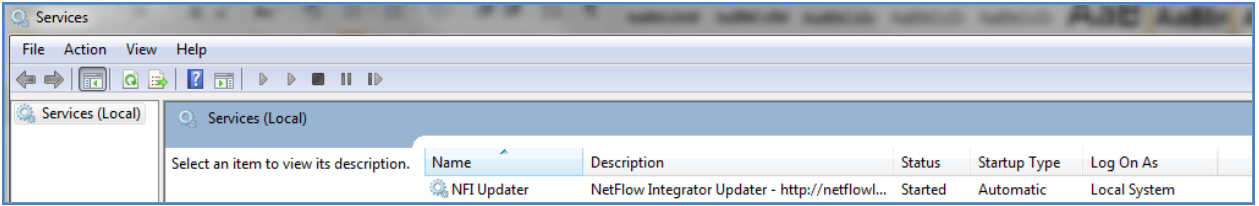